## **Предварительная часть**

В настоящей инструкции описан порядок действий для подключения ноутбука (ПК) к терминалу типа БЭ2502, БЭ2704, производства ООО НПП "ЭКРА", через порты задней плиты LAN1, LAN2 (далее LAN).

**!!! Прочие порты LAN (LAN3A(B), LAN4 A(B), LAN5A(B) и т.п. при наличии) не предназначены для связи терминала с ПО EKRASMS по протоколу SPA-bus. Как правило, эти порты предназначены для работы по протоколу МЭК61850 (MMS, GOOSE, SV).**

Предварительно рекомендуется обновить (установить) комплекс программ **EKRASMS** (http://dev.ekra.ru, меню Программы \ EKRASMS).

Более подробная информация приведена в РЭ на EKRASMS (ЭКРА.00002-01 90 01) (также есть на сайте).

**!!! Подключение к терминалу можно выполнять в рабочем режиме, т.е. вывод не потребуется. Кроме случаев, когда может потребоваться изменение параметров связи (см. п. 2) в терминале, которое выполняется только в режиме изменения уставок. Режим изменения уставок предполагает автоматический вывод терминала из работы до момента записи уставок в память.**

Выполнить подключение ноутбука (ПК) к LAN порту терминала по схеме.

## **Схема подключения через порт LAN1, LAN2:**

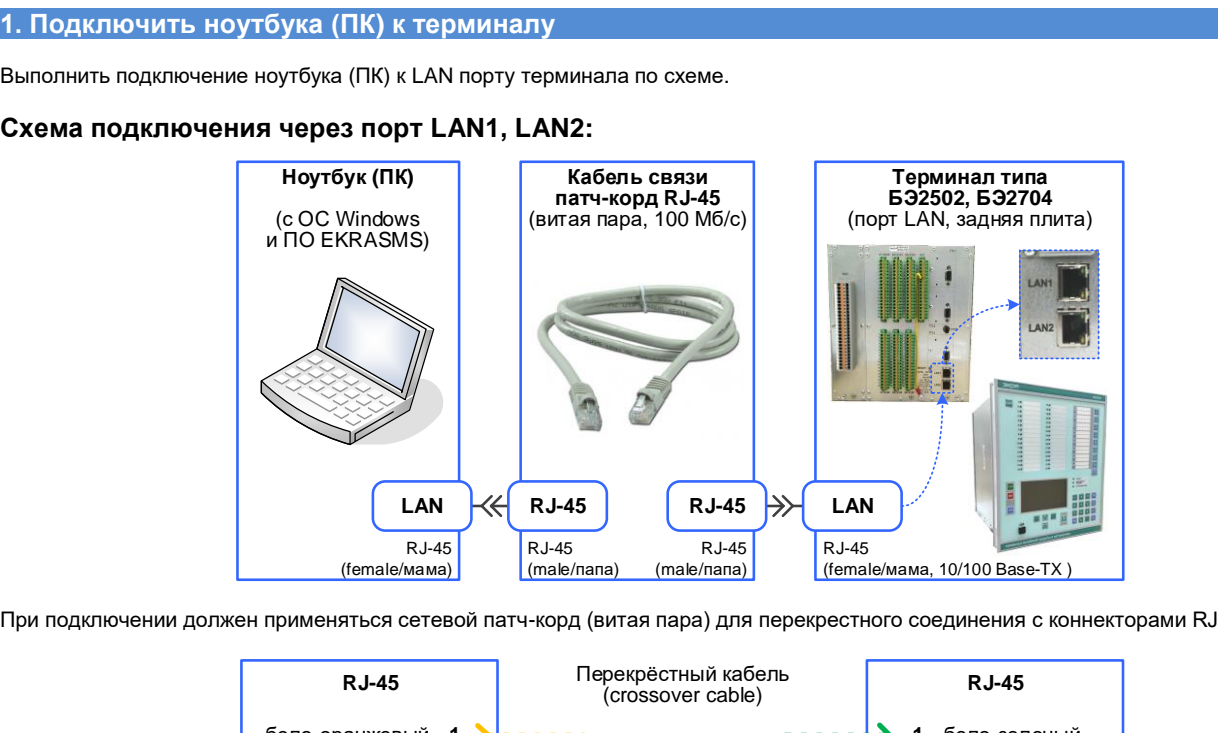

При подключении должен применяться сетевой патч-корд (витая пара) для перекрестного соединения с коннекторами RJ-45.

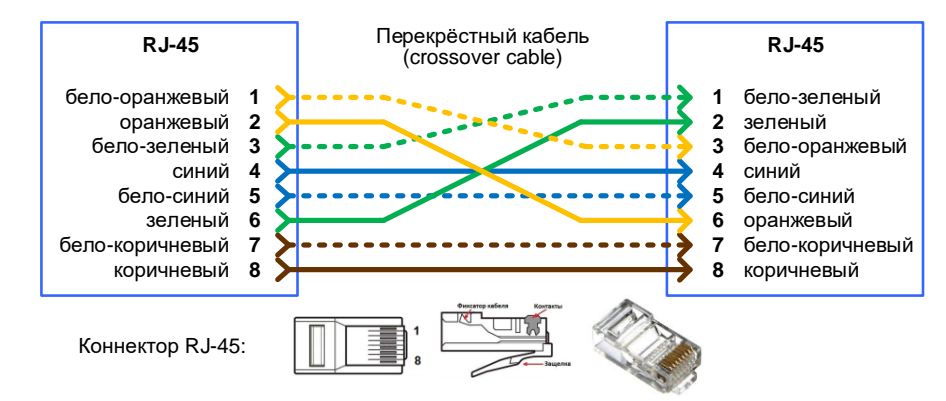

**!** LAN1, LAN2 порты - это ethernet-порты с интерфейсом связи 10/100 Base-TX (электрический порт) под разъем RJ-45.

### **2. Настройка параметров связи терминала**

Выполнить проверку (настройку) параметров связи порта LAN в меню терминала: **МЕНЮ | Настройка связи / Ethernet и 61850.**

Параметры связи для порта LAN:

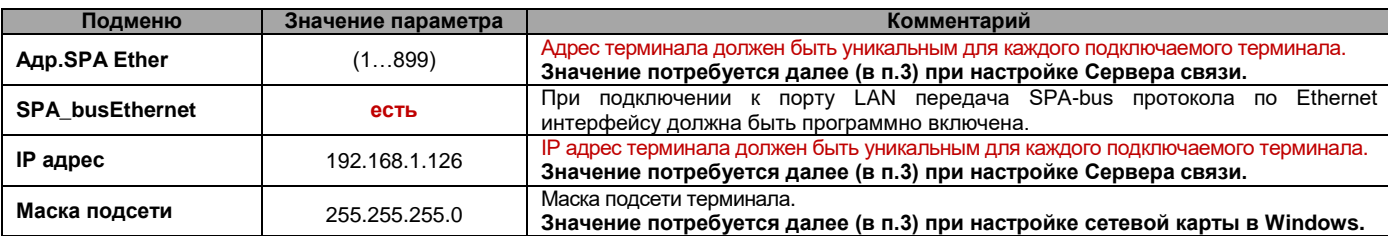

# **3. Установить связь с терминалом (сервер связи)**

**!** При первом запуске программ необходима регистрация профиля для пользователя ПО EKRASMS в программе "Arsenal" (Windows | меню Пуск / ЭКРА • EKRASMS / Arsenal). Arsenal Arsenal  $\Box$  $C_{02}$ Службы Доступ Имя пользователя . Задать пароль.  $\ddotsc$ **Covnna** Добавить Инженеры РЗА .<br>rpynny задать параметры Добавить пользователя пользователя  $\alpha$ менить

**1)** Выполнить проверку (настройку) параметров сетевой карты ноутбука (ПК) в разделе ОС Windows: "Панель управления \ Сеть и Интернет \ Сетевые подключения":

**IP адрес** - указать значение которое отличается от IP адреса терминала только в последнем (4-ом) разряде.

**Маска подсети** - значение в ноутбуке (ПК) и терминале должно быть одинаковым.

После указания параметров необходимо закрыть окно настроек сетевой карты.

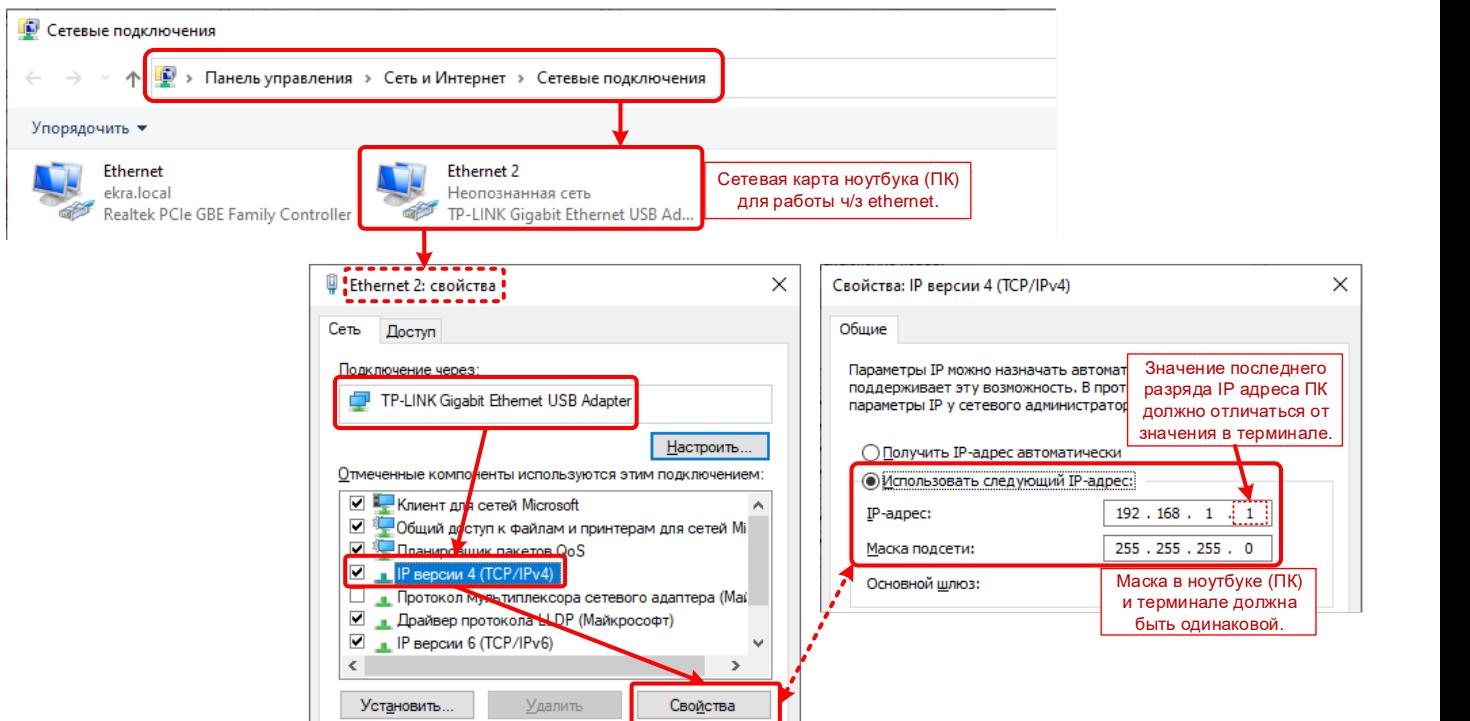

**2)** Запустить "Сервер связи" (Windows | меню Пуск / ЭКРА • EKRASMS / Сервер связи).

Значок программы появиться в панели задач (рядом с часами).

**3)** В контекстном меню "Сервер связи / Сервер связи(1). Настройка  $\overline{\mathsf{x}}$ Пользователи Настройка" на вкладке "Тип связи" выбрать Устройства тип "сетевое соединение". | Опрос событий | Запуск | Описание Синхронизация **Настройка** Тип связи Настройки связи TCP/IP Лог кумала связи -<br>Тип связи Диа остика C RS232 Тел онное соединение  $\overline{\mathcal{A}}$ O<sub>r</sub> грамме контекстное Свойства  $3a$ меню сервера15:45  $\frac{15:45}{2}$  d× 02.04.2024 модемное соединение 厦  $\Box$  $\boldsymbol{\mathrm{v}}$ Свойства • сетевое соединение) Свойства

Отмена

Сервер связи

OK

lua

#### В свойствах сетевого соединения выполнить поиск (1) или добавление (2) нового сетевого подключения.

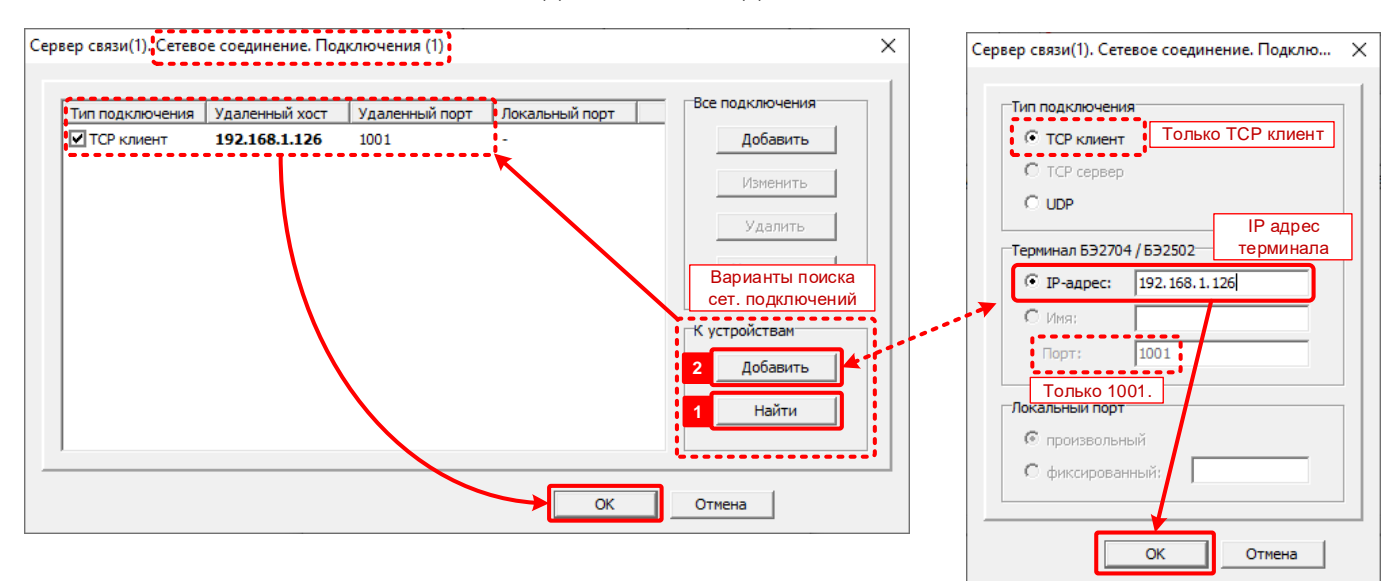

**4)** В контекстном меню "Сервер связи / Устройства" в окне "Устройства" переходим к форме поиска подключенных терминалов нажать "Сканировать".

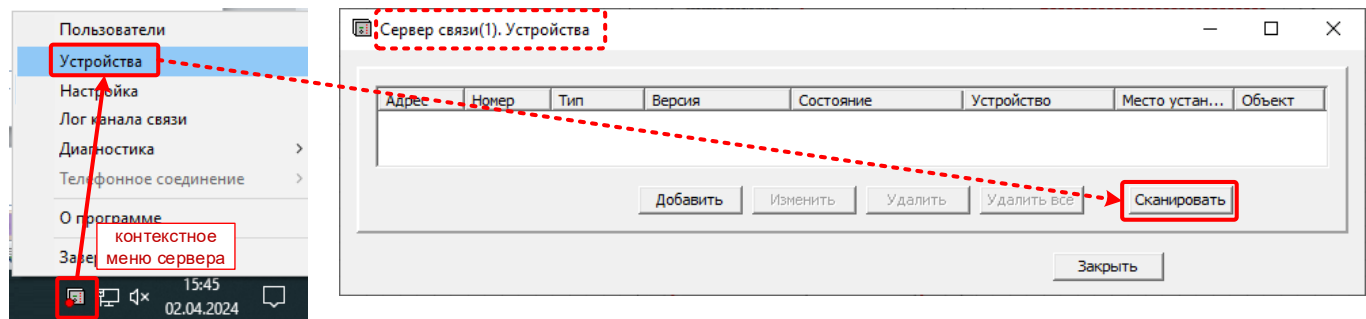

В окне "Сканирование устройств" первоначально рекомендуется задать "Свойства" сканирования:

**Объект** - можно добавить новый объект или выбрать из существующего списка объектов.

 **Адреса** - диапазон адресов для поиска терминалов. При подключении к одному терминалу можно указать его адрес в обоих полях. После задания свойств сканирования подтвердить их - нажать «ОК».

Запустить сканирование устройств - нажать "Начать". При этом программа просканирует заданный диапазон адресов и выведет список найденных терминалов типа БЭ2502, БЭ2704.

Отметить для каждого терминал в столбце галочку "Чтение конфигурации" и нажать «ОК». Подождать пока программа завершит считывание конфигурации со всех терминалов на ноутбук (ПК). По завершении чтения текущее окно закроется автоматически.

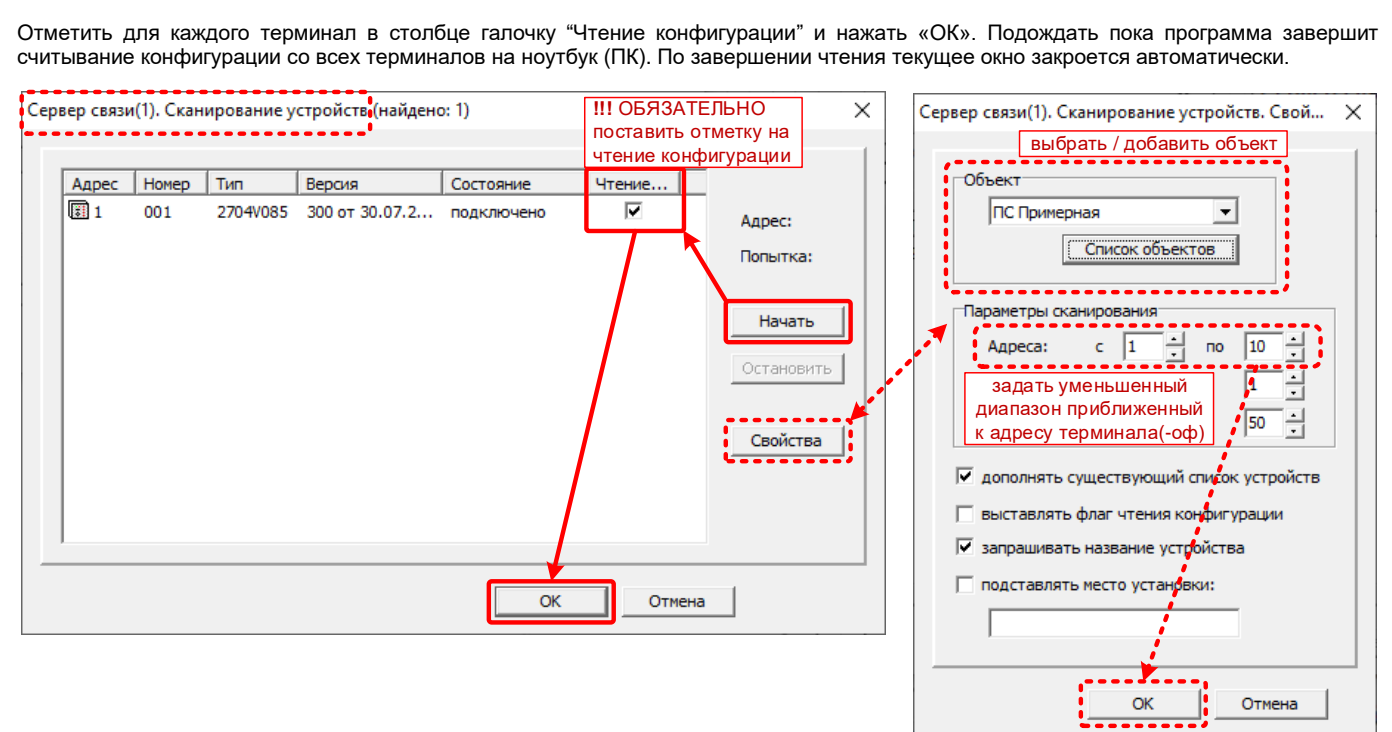

Сформированный список терминалов будет выведен для пользователя в окне "Устройства".

Закрыть окно программы для завершения настройки "Сервера связи" и продолжения дальнейшей работы.

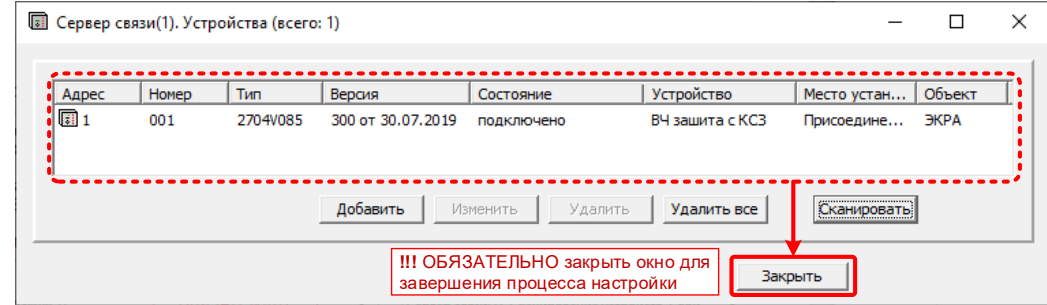

**На этом подключение и установление связи с терминалом завершено! Вы справились, Вы – молодец :)**

**4. Старт "Программы мониторинга" для работы с терминалом (общие сведения)**

**1)** Запустить "Программа мониторинга" (Windows | меню Пуск / ЭКРА • EKRASMS / Программа мониторинга).

**REAL** Программа мониторинга

**2)** В программе мониторинга сформировать структуру объекта (меню "Объект" / пункт "Создать структуру объекта"). В окне "Структура объекта" в разделе "Устройства" выполнить поиск терминалов - нажать "Найти". После того, как программа получит список терминалов из сервера связи, нажать «ОК». В результате программа выведет найденные терминала в виде дерева объекта.

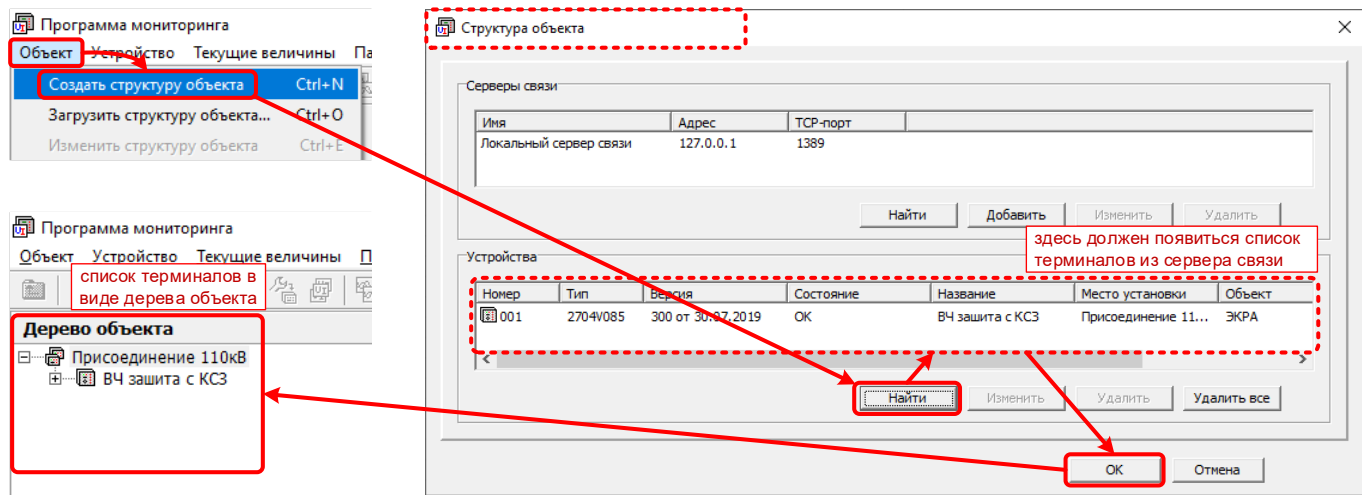

"Пароля" зарегистрированного пользователя.

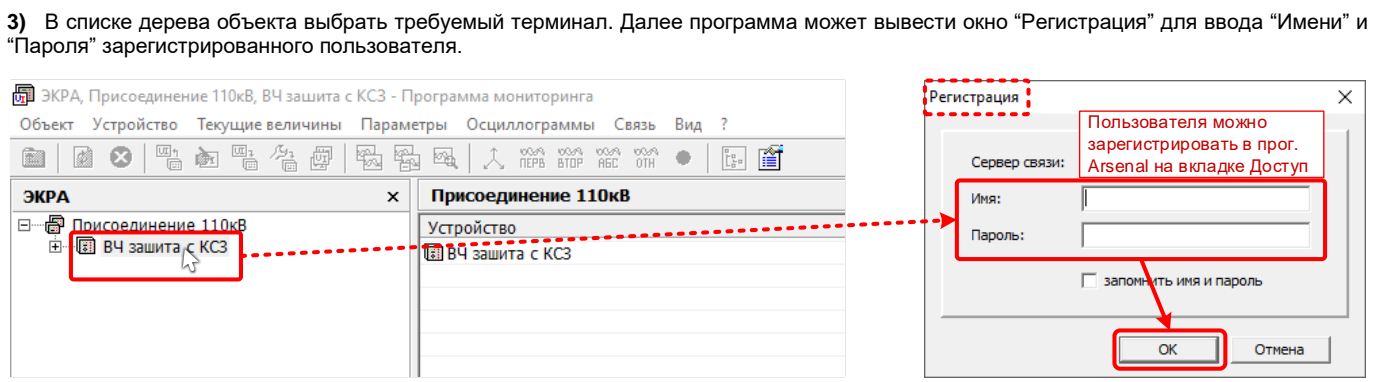

**4)** В итоге программа выведет пользователю структуру терминала для настройки и мониторинга.

При раскрытии структуры программа выполнит чтение данных (значения уставок, параметров и настроек) из терминала.

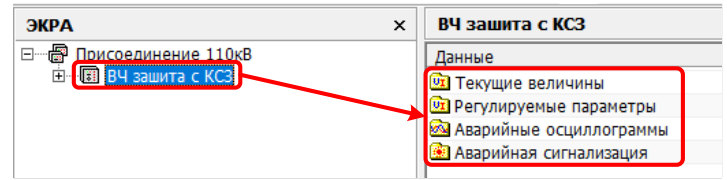

Аварийные осциллограммы - Программа мониторинга метры Осциллограммы Связь Вид ?

Пуск осциллографа

ать вылеленный

**Форматирование CompactFlash** 

Пользователю будут доступны следующие общие типовые пункты структуры терминала:

• Текущие величины – просмотр аналоговых величин (измеренных и расчетных), дискретных сигналов логики, неисправности и т.п.

礘

 $50%$ 

- **Регулируемые параметры** просмотр и редактирование уставок защит, параметров конфигурирования и прочих настроек.
- **Аварийные осциллограммы** список аварийных осциллограмм доступных для скачивания из памяти.

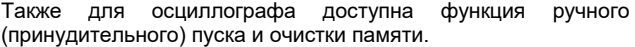

**!** Для просмотра файлов осциллограмм (\*.dfr, \*.waves) предназначена программа "Waves" Её можно скачать с сайта http://dev.ekra.ru, меню "Программы \ Waves".

**Аварийная сигнализация** – просмотр и сброс текущей светодиодной сигнализации терминала.

Ручной пуск осциллографа для записи осциллограммы Очистка (удаление) всех осциллограмм из памяти

F<sub>6</sub>

Также в "Программе мониторинга" доступны следующие функции в меню "Параметры":

- **Сохранить образ…**  сохранение базового файла образа терминала (\*.mix) (уставки, параметры конфигурирования, пользовательские настройки, без рабочей прошивки).
- **Графическая схема** чтение/запись файла графической схемы (мнемосхемы) (\*.gr) для ЖКИ (не для всех терминалов).
- **Документация**  чтение/запись архива (\*.zip) с документацией (руководство по эксплуатации, бланк уставок, протокол ПСИ и прочих) (не для всех терминалов).
- **Пользовательские настройки**  запись в терминал пользовательских настроек (таблица имен, гибкая логика) из файла образа (\*.mix) (не для всех терминалов).

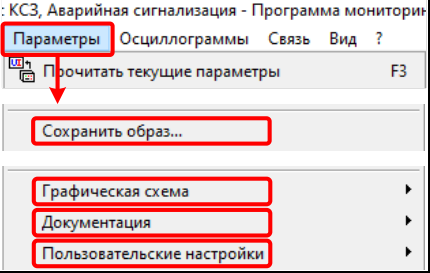

**--- конец --- (более подробная информация приведена в РЭ на EKRASMS)**